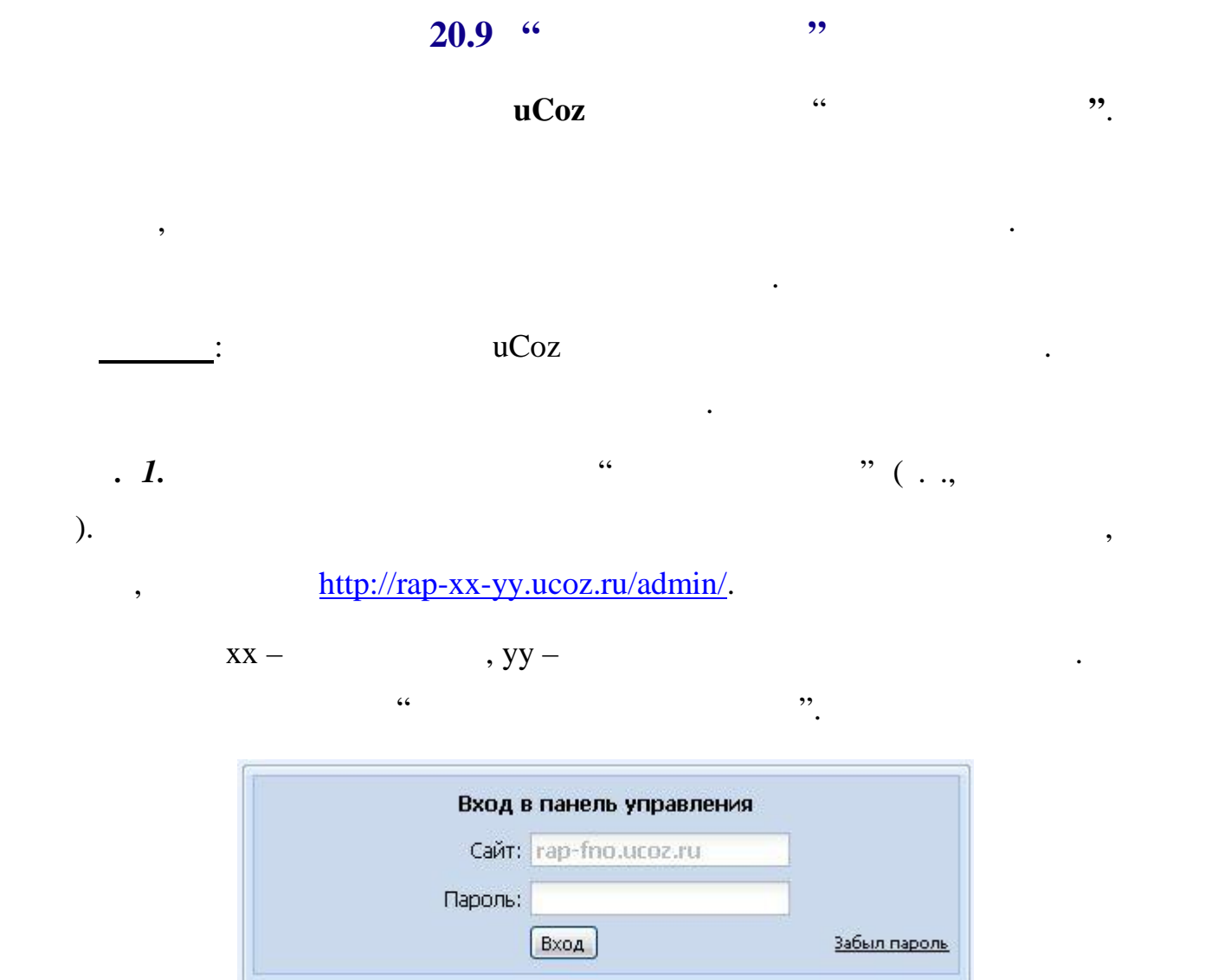

*римечание.* Полученный на рисунке адрес сайта, конечно же, не будет

Если все сделать правильно, то появится страница приглашения и затем

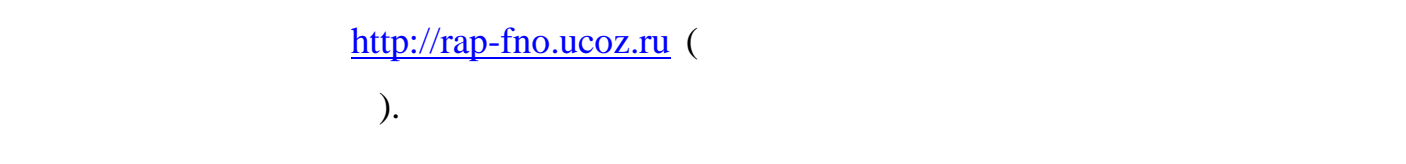

**п. 2.** Наберите "пароль "

**Панель администрирования**.

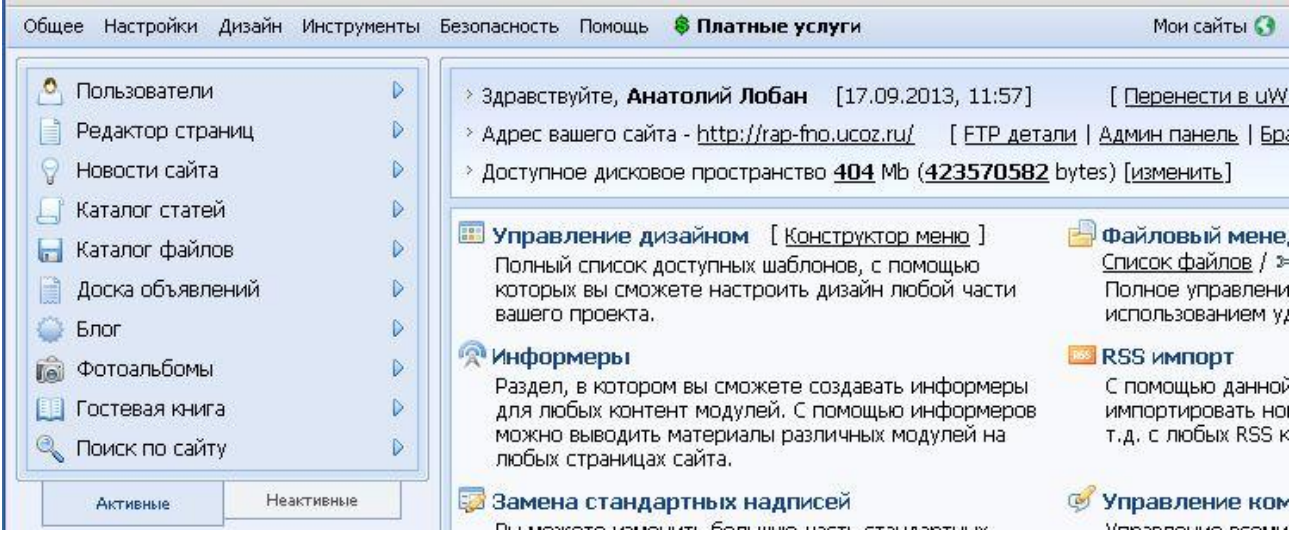

**Колонк с модулями** среди активных модулей **Каталог файлов** есть.

**Неактивные** выберите модуль **Каталог файлов**. Затем активируйте модуль.

Модуль **Каталог файлов** переместится на закладку **Активные**, появятся

*п. 3*. Если модуля **Каталог файлов** нет, то нажмите закладку

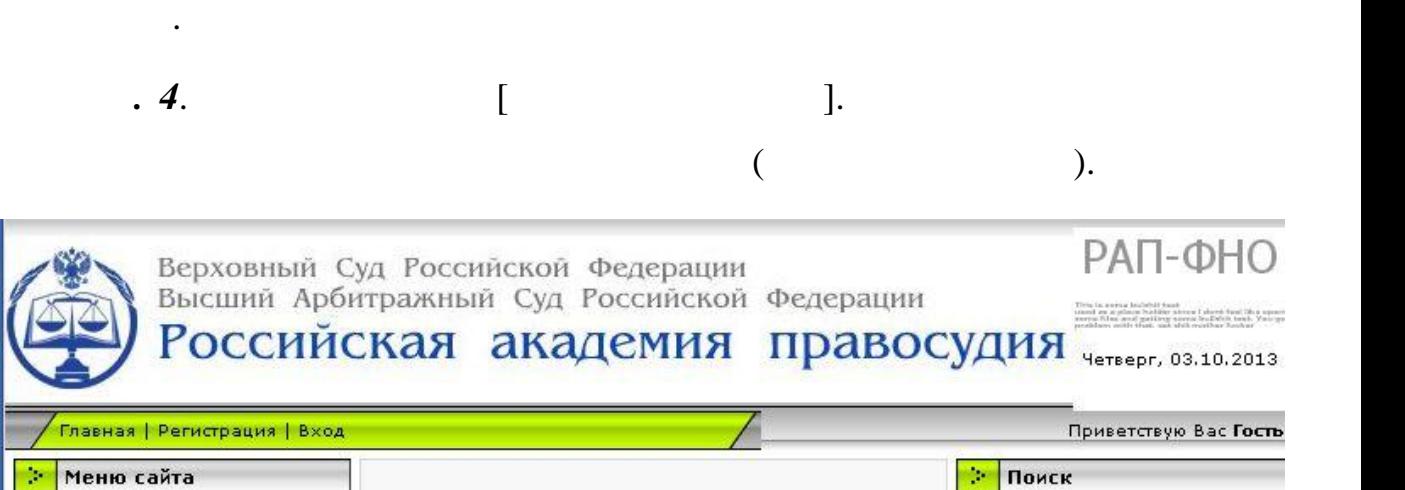

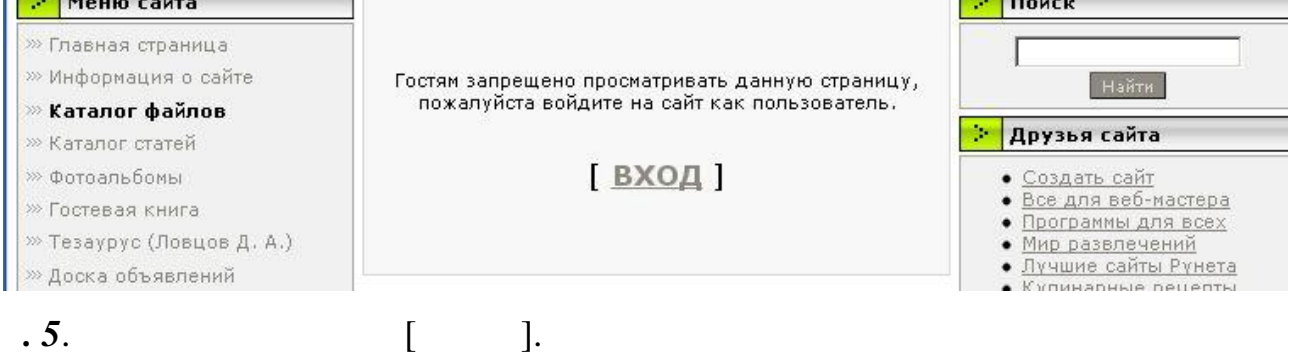

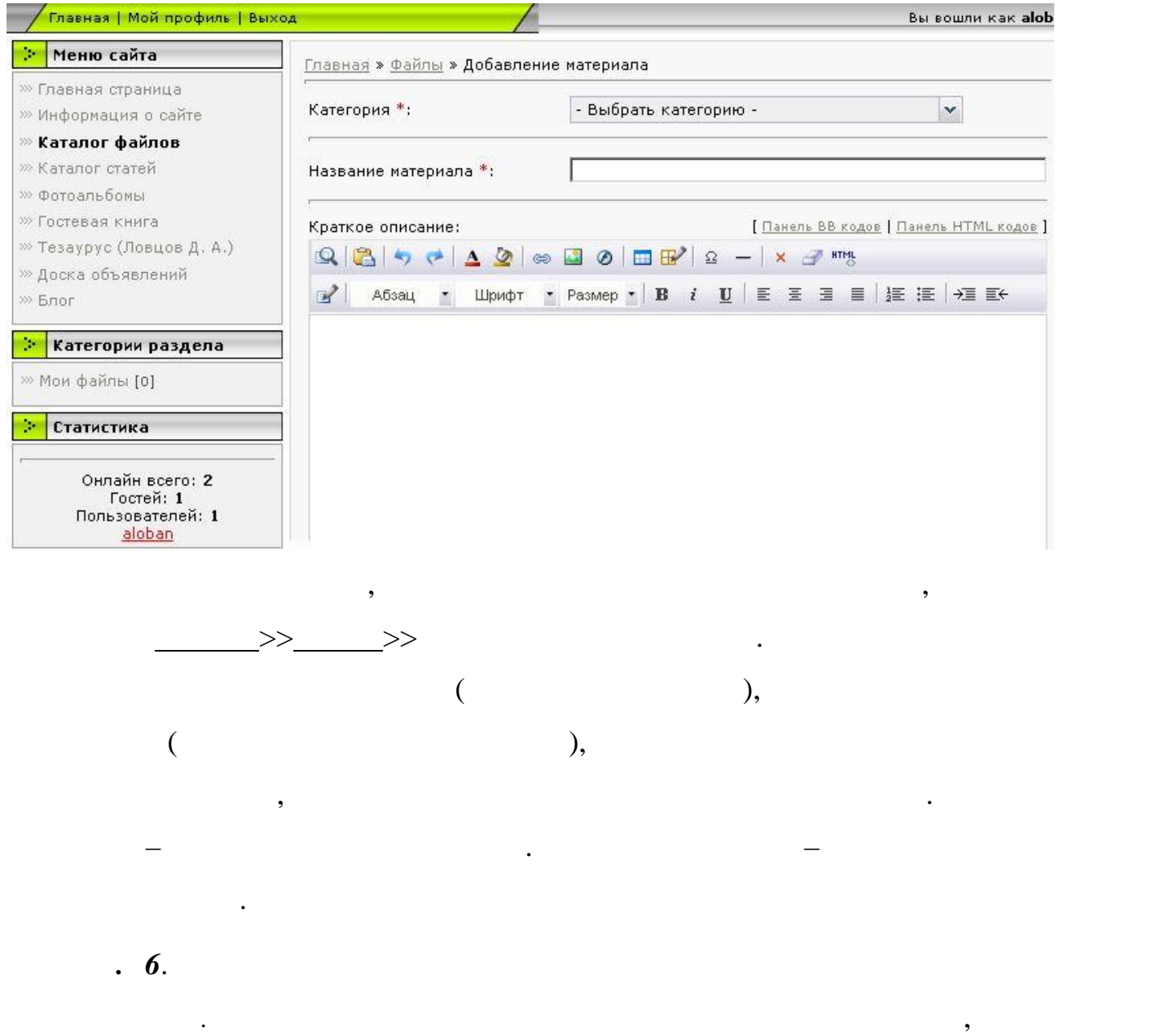

списке присутствует только категория "Мои файлы". Значит первым делом

нужно создать новую категори $\mathbb{R}^n$ 

Открыть в режиме администратора модуль **Каталог файлов.**

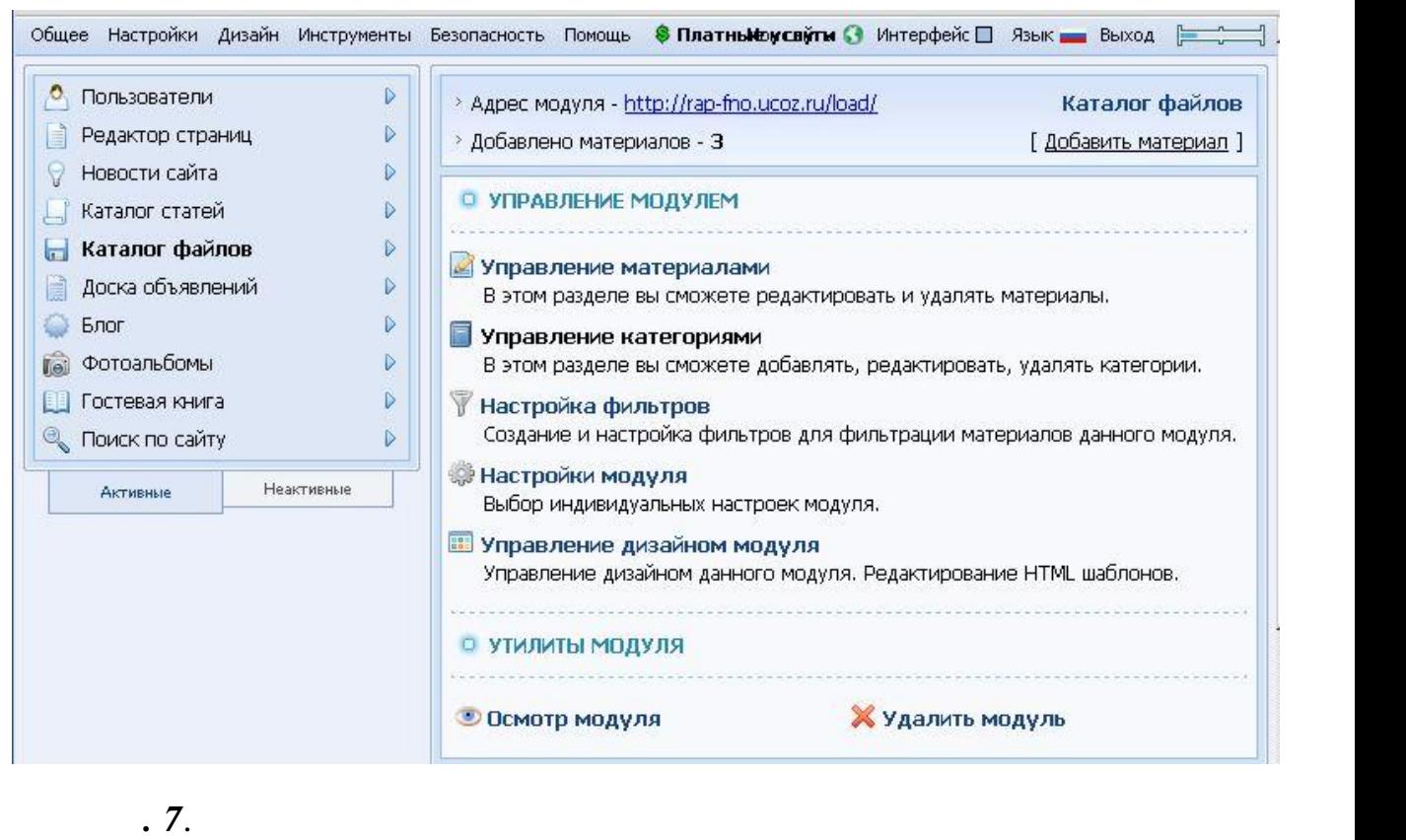

в нее файлы по ссылкам:

**Инструменты**>>**Файловый менеджер**. Создайте папку " **Books** " и скопируйте

http://rap-fno.ucoz.ru/Books/pravo\_socialnogo\_obespecheniya-gusov-2001.zip

 $($  1);

http://rap-fno.ucoz.ru/Books/ershov-v-a-tolmachev-i-a--pravo\_soc-ob-2009.zip

 $(2);$ 

http://rap-fno.ucoz.ru/Books/galaganov-org-rab-organov-soc-obesp-2010.zip

- $3$ ).
	- *п. 8*. Выбрать **Управление категориями** для модуля **Каталог файлов**.

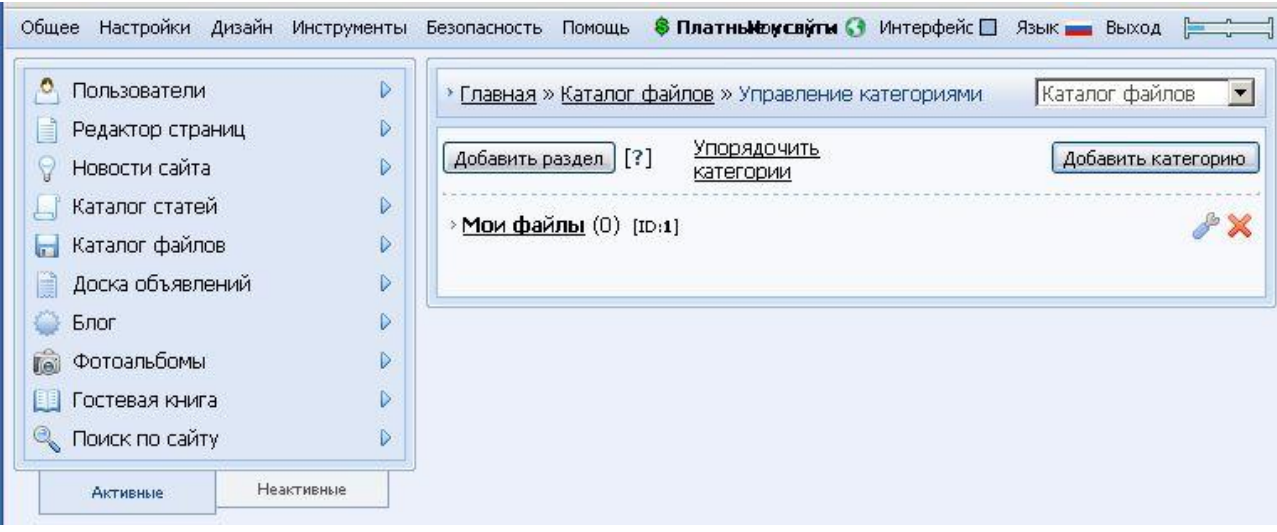

описания категории (как показано на рисунке на рисунке на рисунке на рисунке на рисунке на рисунке на рисунке  $\cdot$ 

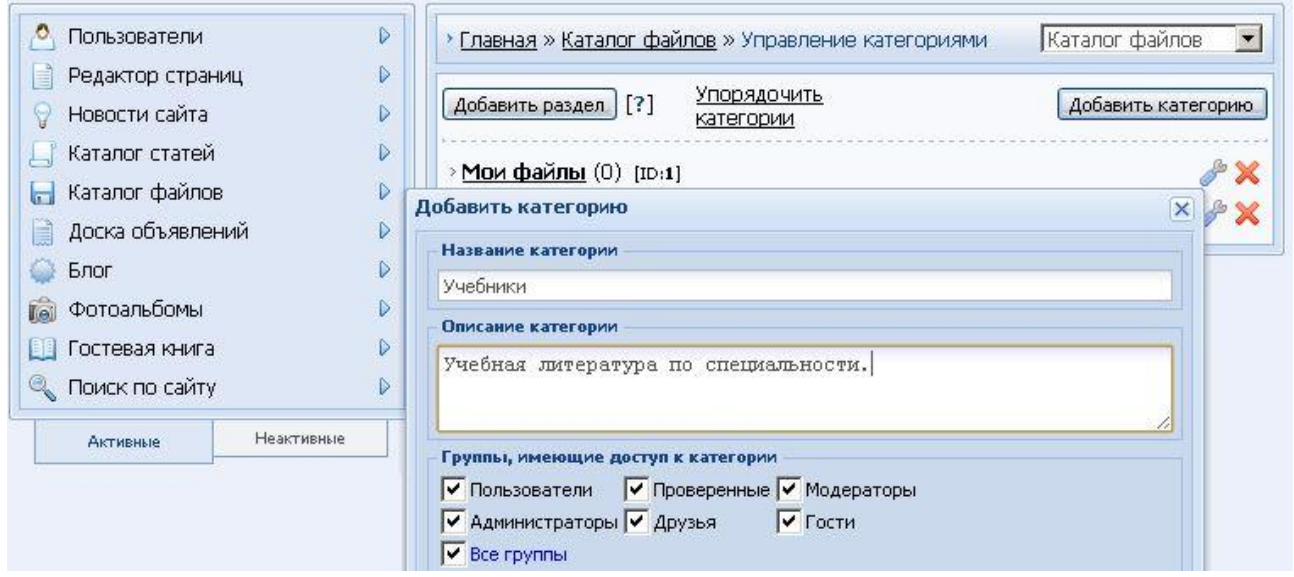

 $\mathbf{0}$ .  $\mathbf{9}$ .

 $\mathbb{R}^2$ 

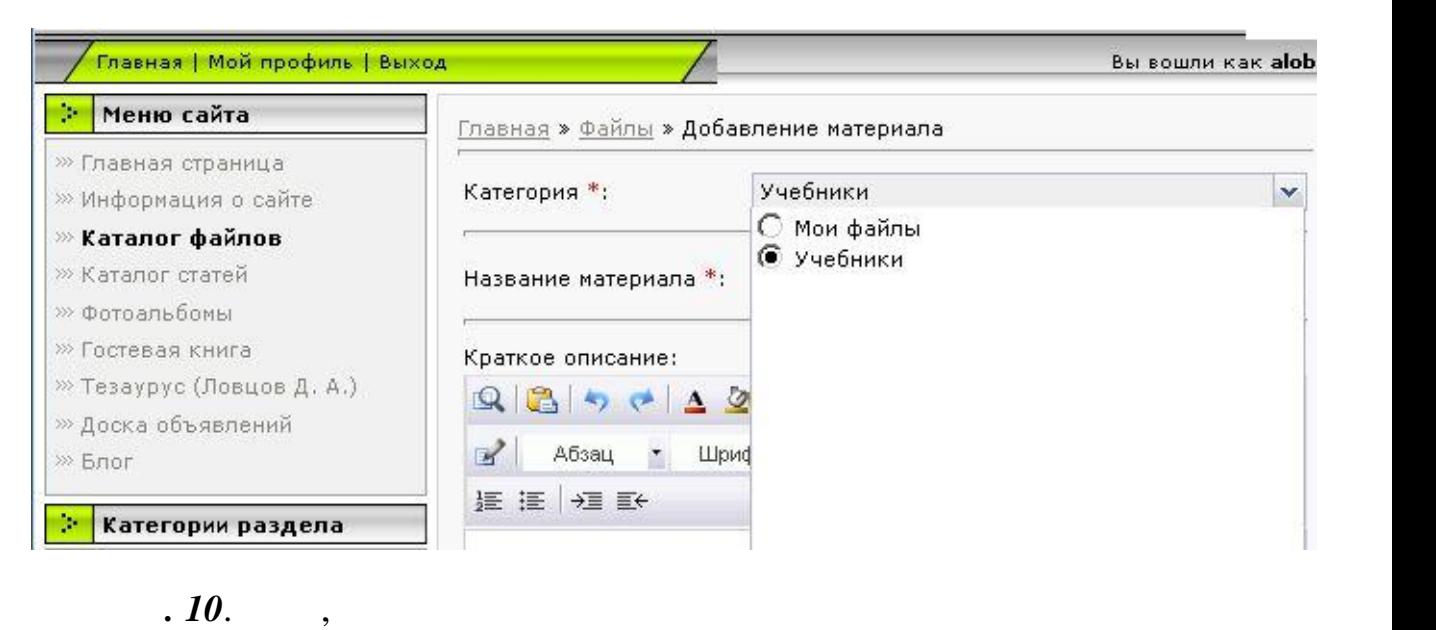

рисунке ниже.

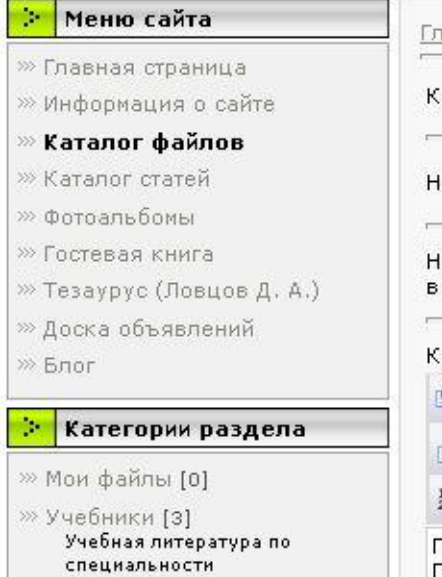

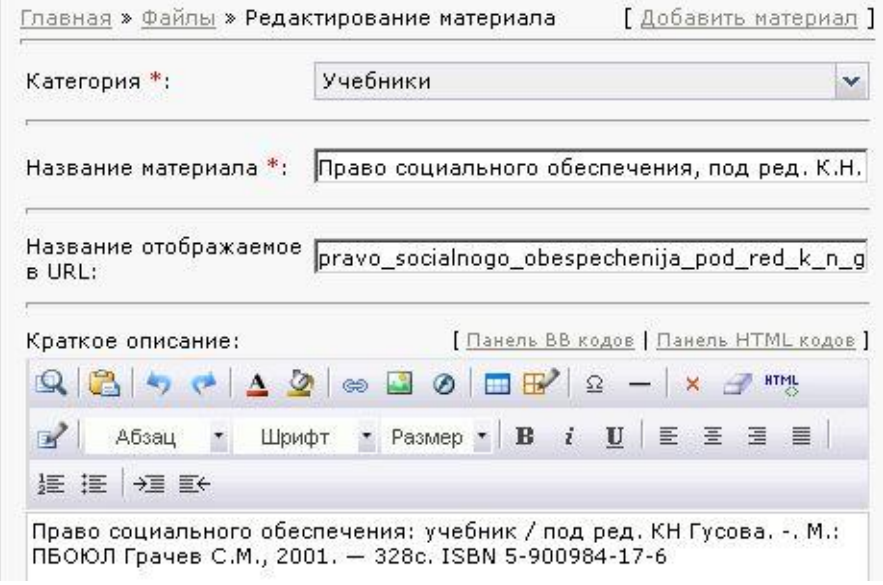

 $($ , zip- $)$ .

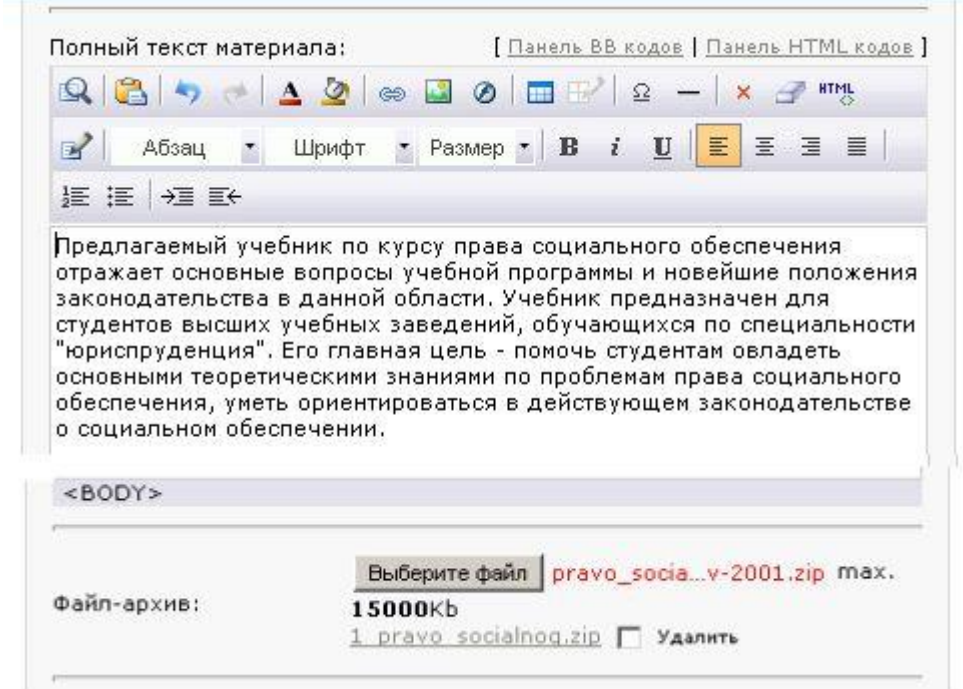

В нижней части страницы нажмите кнопку **Сохранить**. Посмотрите, ка

выглядит добавленный файл. А если нажать на ссылку названия файла, то

появится полный текст.

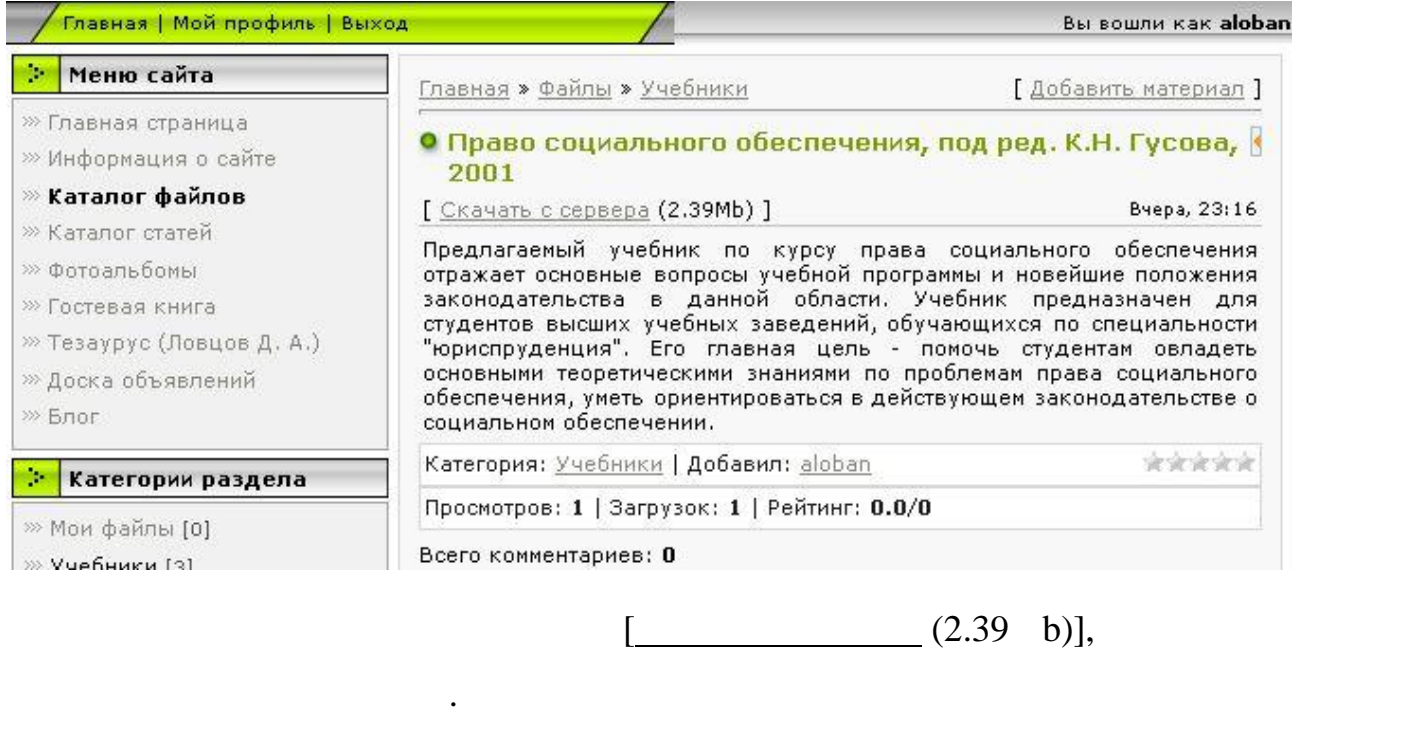

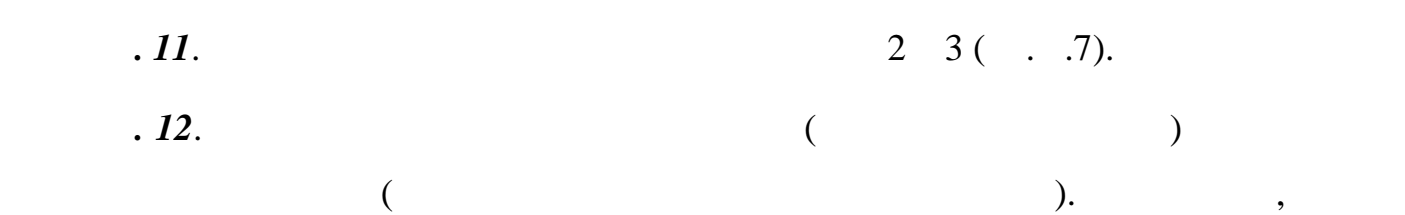

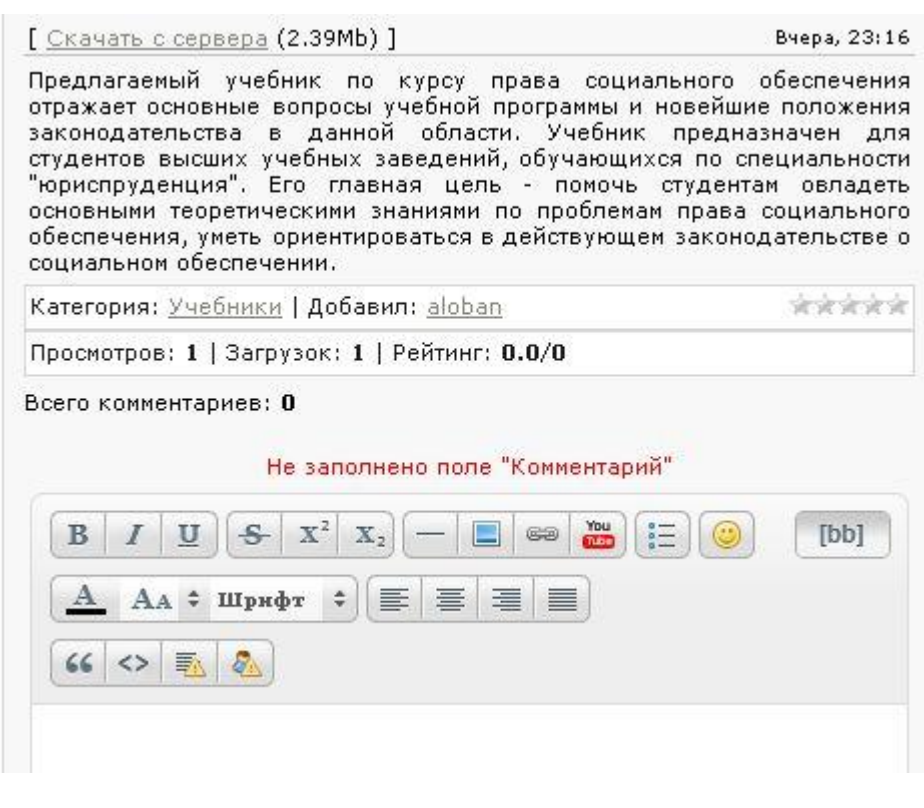

 $\frac{a}{2}$  -  $\frac{a}{2}$  -  $\frac{a}{2}$  ,  $\frac{a}{2}$  -  $\frac{a}{2}$  ,  $\frac{a}{2}$  -  $\frac{a}{2}$  ,  $\frac{a}{2}$  -  $\frac{a}{2}$  ,  $\frac{a}{2}$  -  $\frac{a}{2}$  ,  $\frac{a}{2}$  -  $\frac{a}{2}$  ,  $\frac{a}{2}$  -  $\frac{a}{2}$  ,  $\frac{a}{2}$  -  $\frac{a}{2}$  ,  $\frac{a}{2}$  -  $\frac{$ 

возникнет сообщение красными буквами о том, что не заполнено поле

"Комментарий". Очевидно, надо воспользоваться окном редактирования

ниже $\frac{a_1}{a_2}$  -  $\frac{a_2}{a_3}$  -  $\frac{a_3}{a_4}$  -  $\frac{a_4}{a_5}$  -  $\frac{a_5}{a_6}$ 

ведется рейтинг файлов (число загрузок). Для добавления комментария

*п.* **13**. Создайте комментарий. Например, в показано показано по как показано по как показано по как по как показано по как по как по как по как по как по как по как по как по как по как по как по как по как по как по ка

пониже сообщения, заполнив поле текстом.

пролистайте страницу до конца.

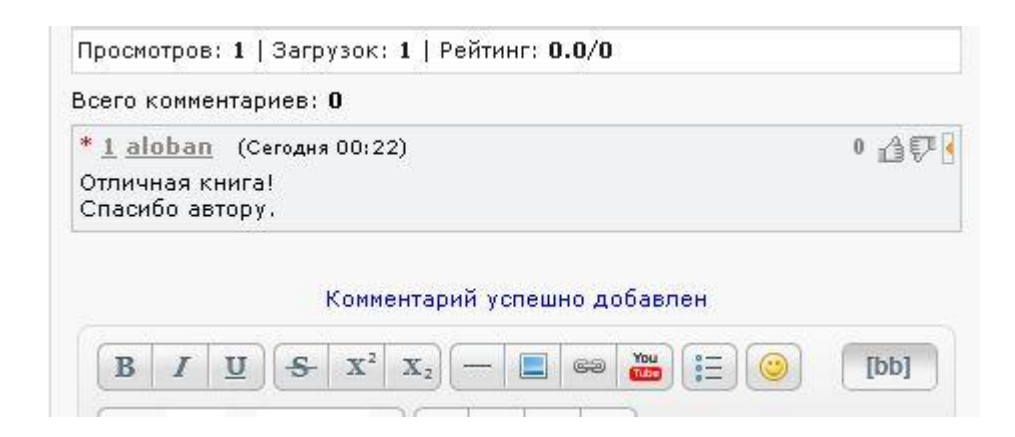

выполнения возникнет сообщение об успешном добавлении комментария.

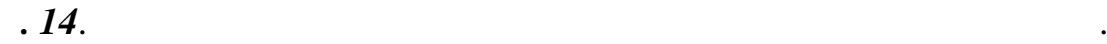